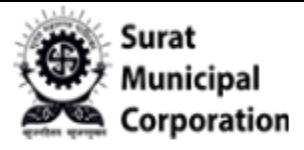

# User Manual for **VEHICLE REGISTRATION TAX DEALER LOGIN**

------------------------

**Dealer Login URL:** *[https://www.suratmunicipal.gov.in/](https://www.suratmunicipal.gov.in/VehicleTaxDealer) SMCVehicleTax/*

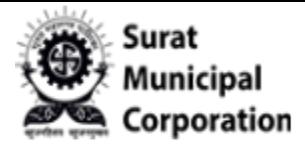

#### **Please follow the following Steps to LOGIN INTO SYSTEM:**

- Step 1: Enter URL *[https://www.suratmunicipal.gov.in/SMCVehicleTax/](https://www.suratmunicipal.gov.in/VehicleTaxDealer)*
- Step 2: Click on the "DEALER LOGIN" button.

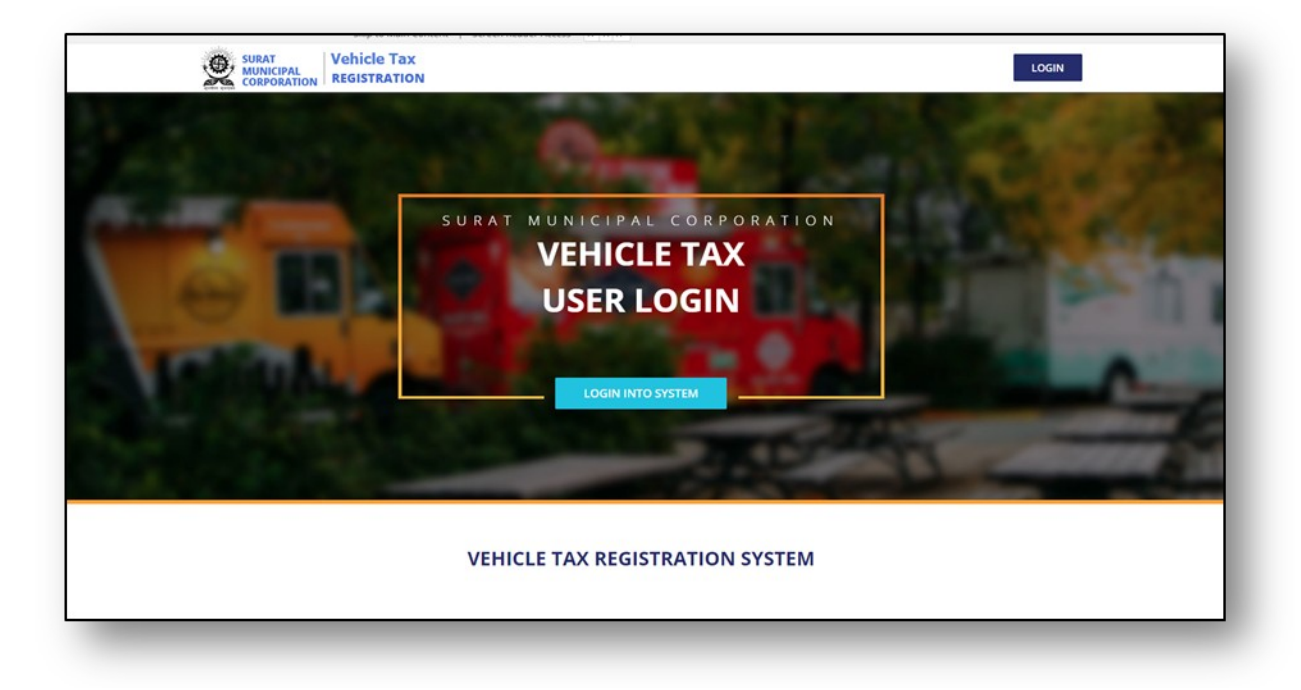

**Figure.1**

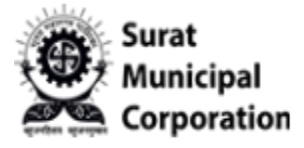

Step 3: Enter "User Name (Registered Mobile No.)" & Password and Security Check captcha **code then after click on LOGIN button.**

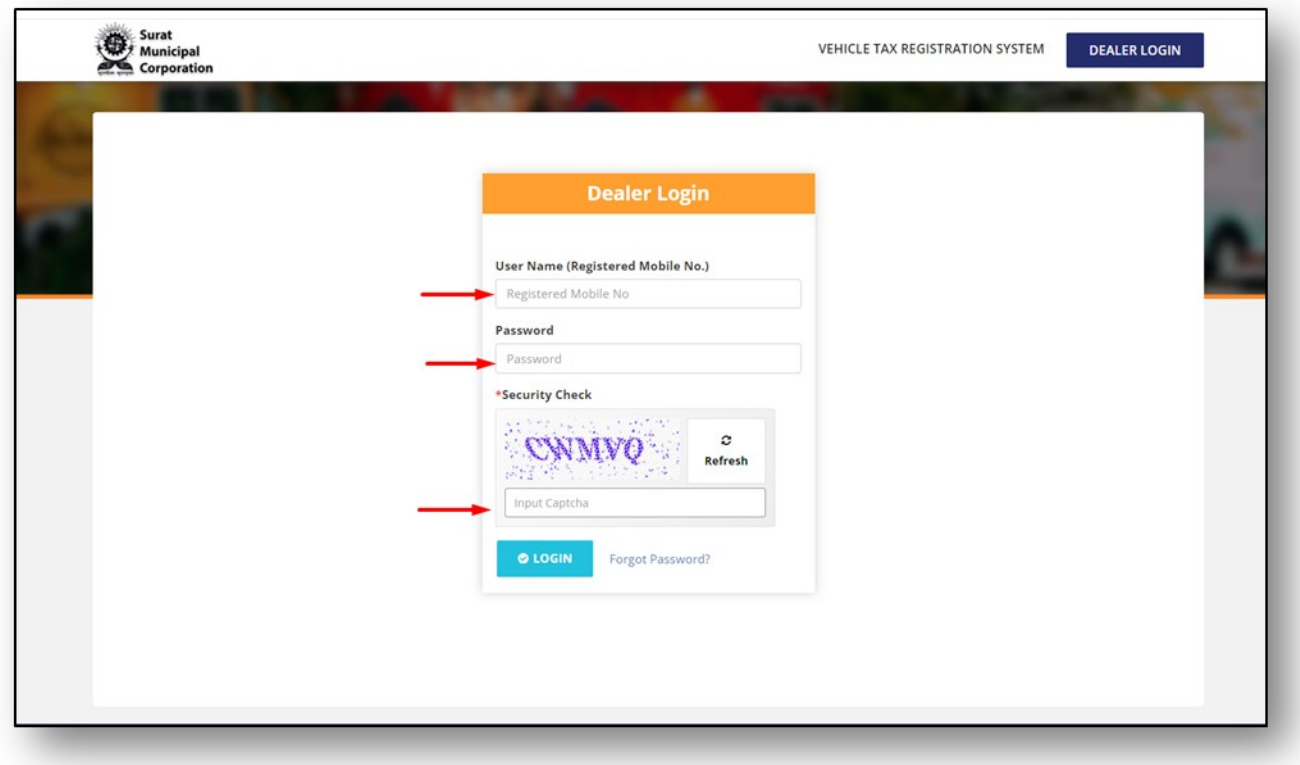

**Figure.2**

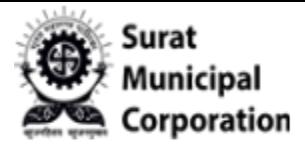

# User Manual for **FORGOT PASSWORD**

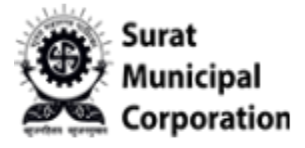

**Please follow the following Steps to Forgot Password**

- Step 1: Open your web browser.
- Step 2: Enter Below URL in Search URL field. "**[https://www.suratmunicipal.gov.in/](./%20https://www.suratmunicipal.gov.in/)**"
- Step 3: Click on "LOGIN" button.
- Step 4: Click on "Forgot Password" link button.

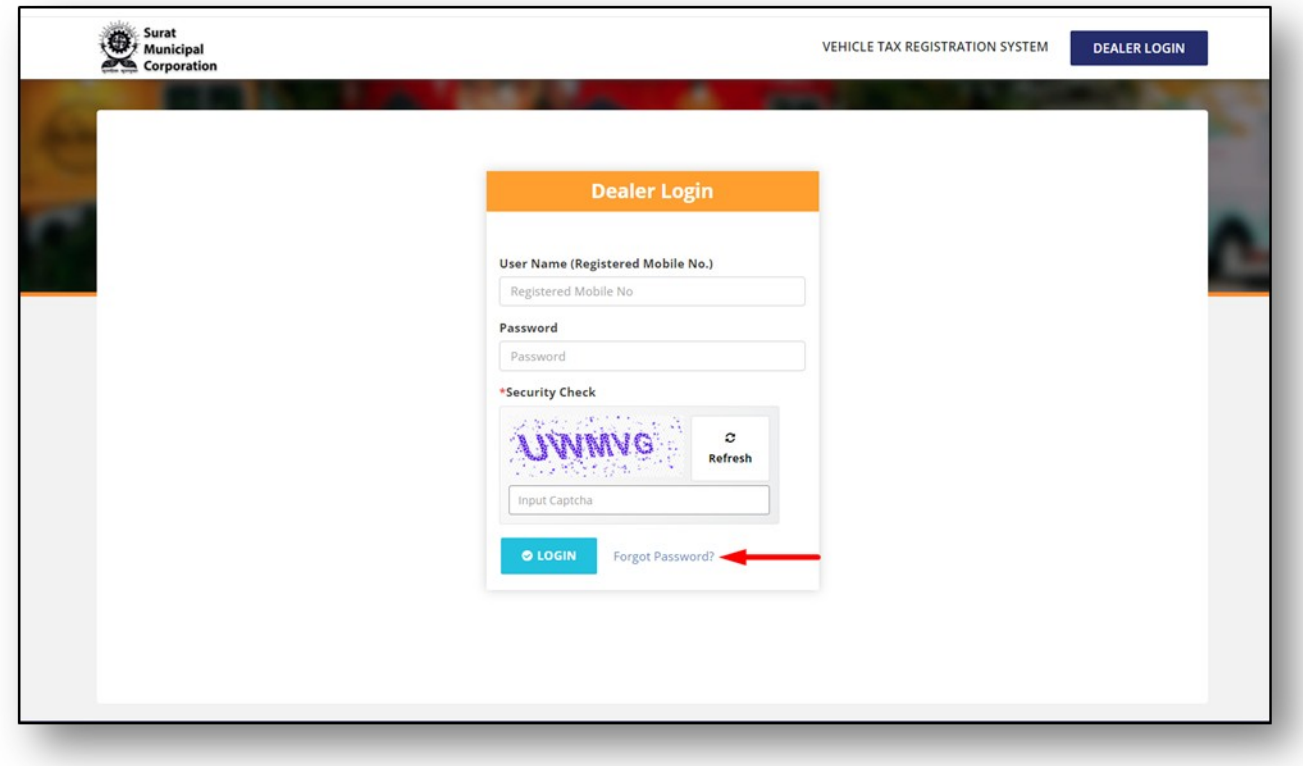

**Figure.3**

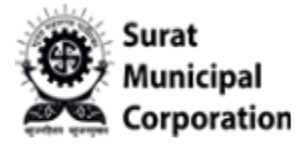

Step 5: Enter your "Registered Mobile Number" and Captcha code.

Step 6: Click on "SEND OTP" button will send SMS to your registered mobile.

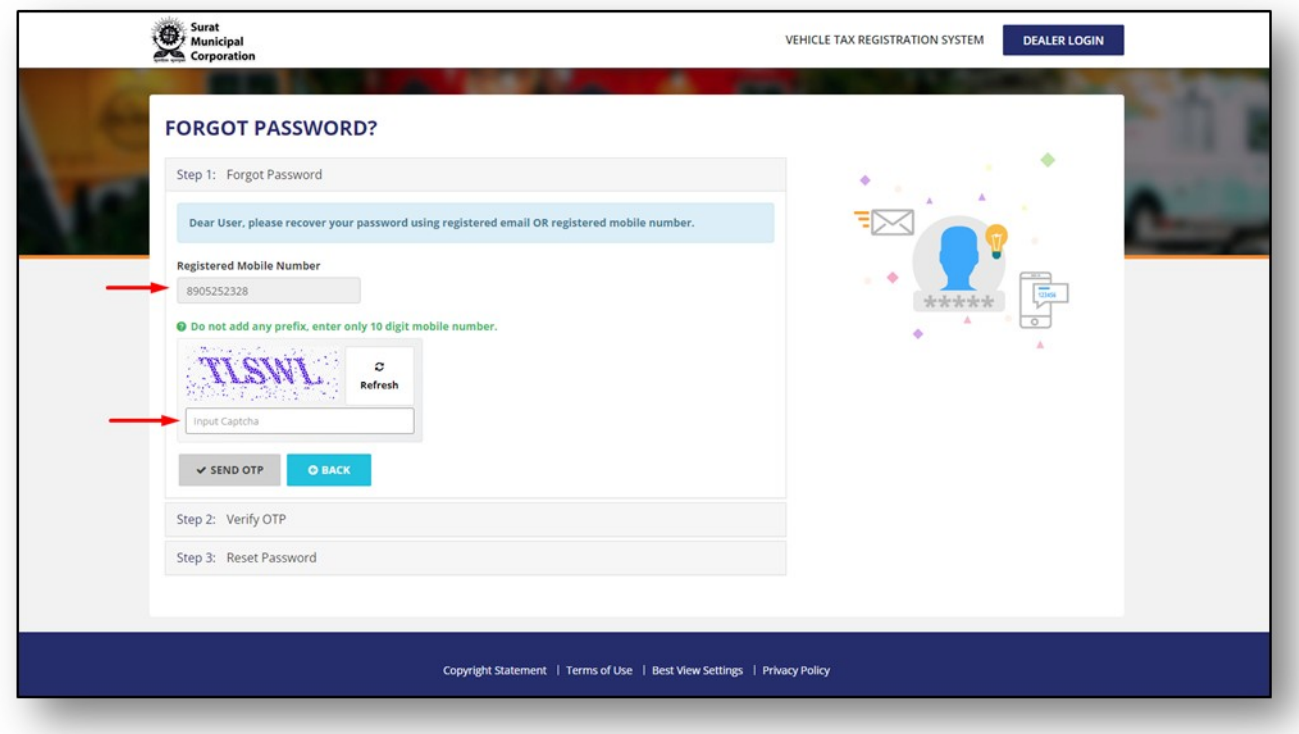

**Figure.4**

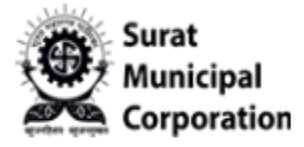

Step 7: Enter received OTP here and Click on "VERIFY OTP" button.

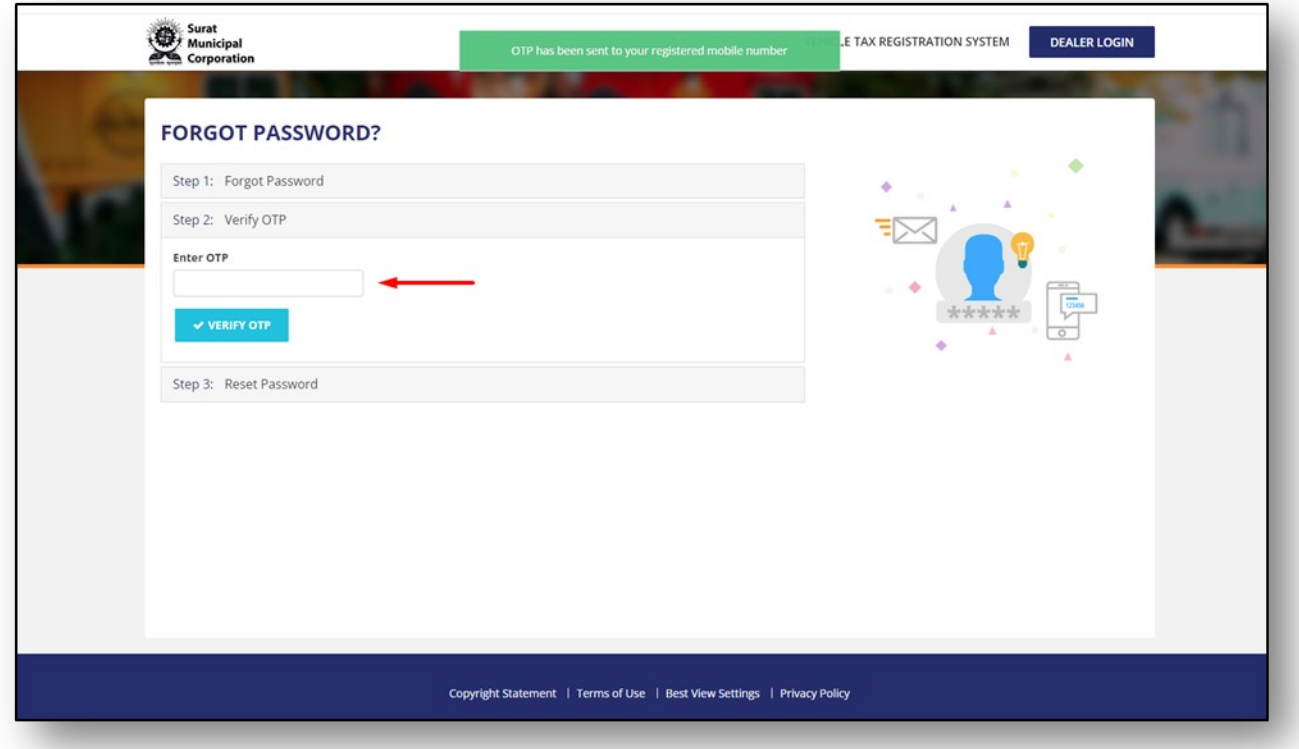

**Figure.5**

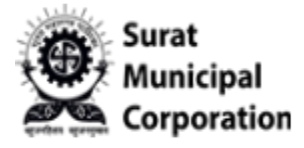

**Step 8: Enter "New Password" and "Confirm Your Password" and Click on "SUBMIT DETAILS" button. It will update new password and will ask to login with New password**

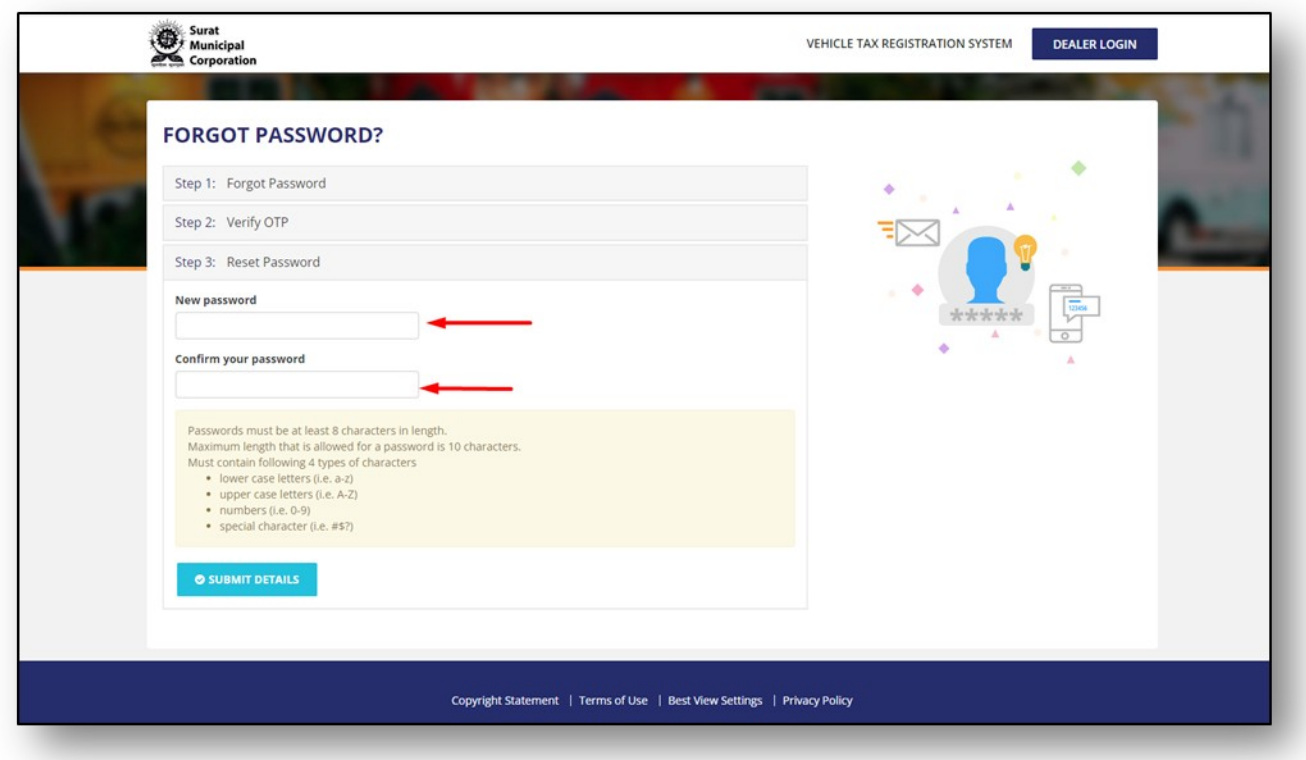

**Figure.6**

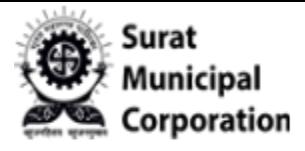

## User Manual for **NEW VEHICLE REGISTRATION**

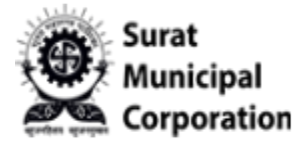

**Step 1: User logged in into system.**

**Step 2: Click on "New Vehicle Registration" sub menu from Master drop-down.**

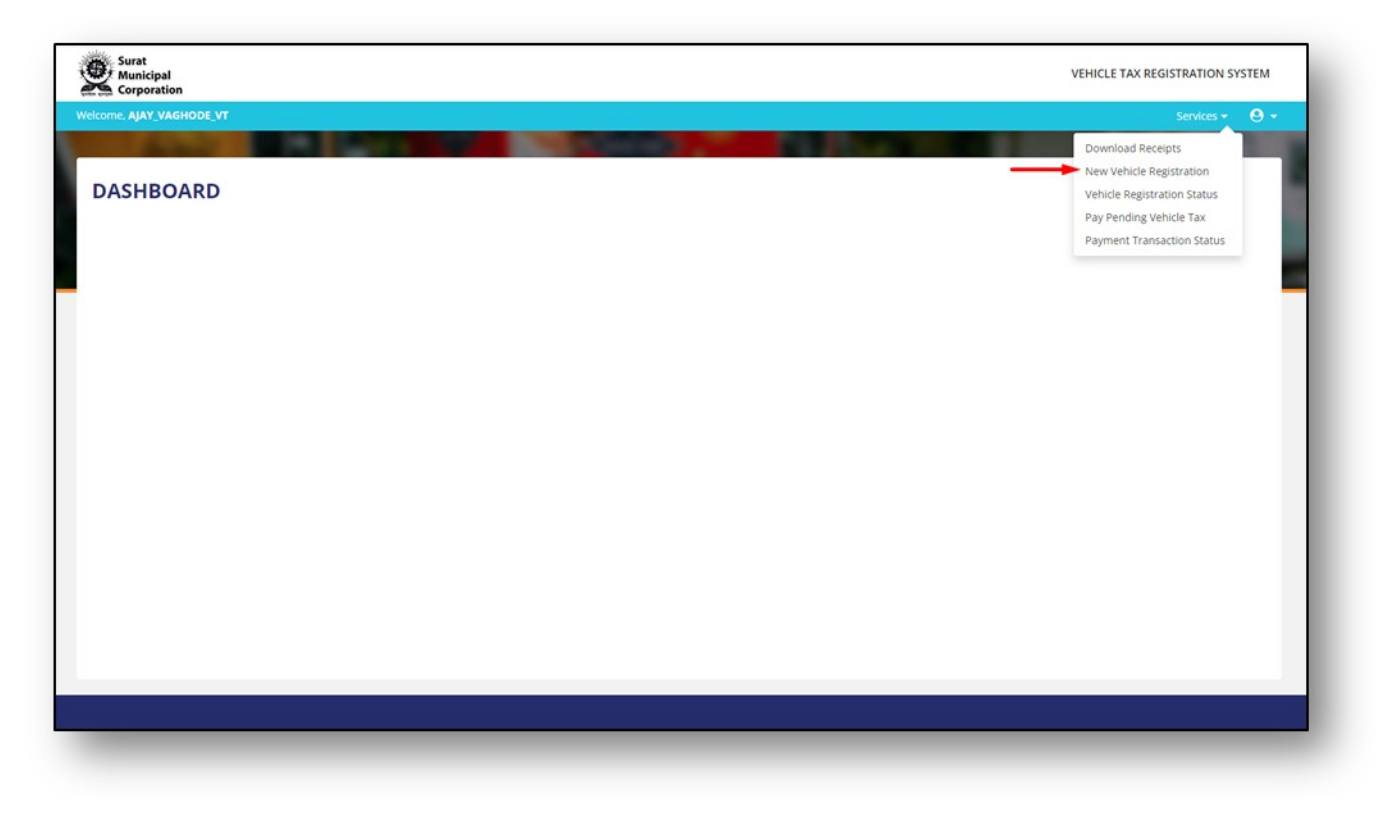

**Figure.7**

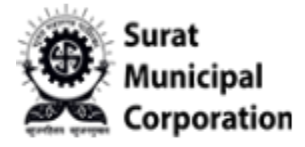

**Step 3: Enter "Chassis No." and "Engine No." and other required details then after it will enable below form fields.**

**Step 4: Fill form details and Click on SUBMIT button.**

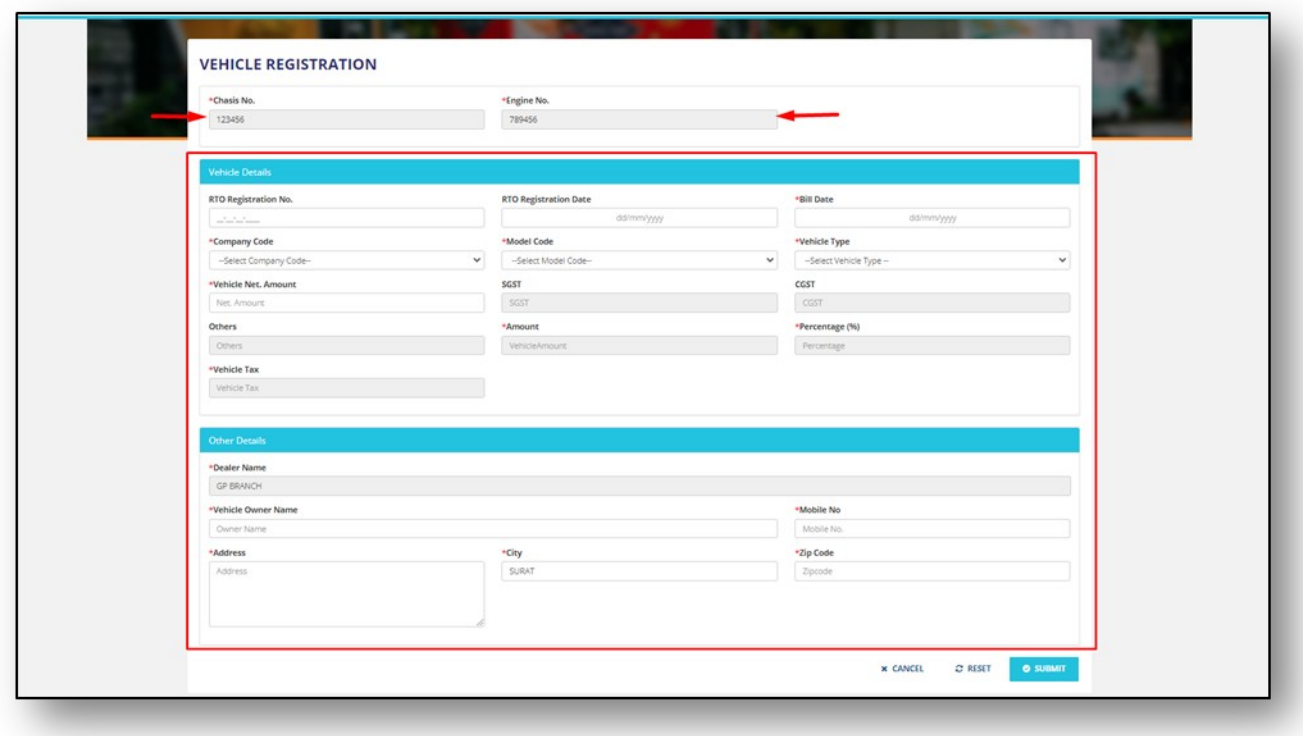

**Figure.8**

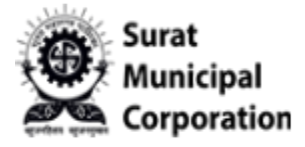

**Step 5: Once form filled and submitted it will redirect on "VEHICLE REGISTRATION STATUS"**  page below.

| Search:                       | <b>VEHICLE REGISTRATION STATUS</b> |                 |                  |                 |               |                       |                       |                    |                        |                |                   |                                      |
|-------------------------------|------------------------------------|-----------------|------------------|-----------------|---------------|-----------------------|-----------------------|--------------------|------------------------|----------------|-------------------|--------------------------------------|
| Chasis<br>$\mathbb{H}$<br>No. | Engine<br>No.                      | RTO Reg.<br>No. | RTO Reg.<br>Date | Company<br>Code | Model<br>Code | Vehicle<br>Type<br>m  | Vehicle Owner<br>Name | Mobile<br>No.<br>m | Vehicle Net.<br>Amount | Vehicle<br>Tax | Payment<br>Status | + NEW VEHICLE REGISTRATION<br>Action |
| 223344                        | 778899                             | AV22AV2222      | 01/02/2024       | AUDI            | Q8            | $E$ - Four<br>Wheeler | AJAY VAGHODE          | 8908908900         | 1199000.00             | 10491.00       | Unpaid            | Action -                             |
|                               |                                    |                 |                  |                 |               |                       |                       |                    |                        |                |                   |                                      |

**Figure.9**

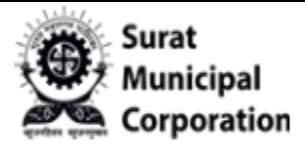

## User Manual for **VEHICLE REGISTRATION STATUS**

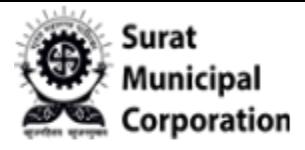

**Step 1: Click on "VEHICLE REGISTRATION STATUS" sub menu will also redirect on same below page.**

| Welcome, AJAY_VAGHODE_VT |               |                                    |                  |                 |               |                       |                       |               |                        |                |                                                                                                    | Services - | $\Theta$ - |
|--------------------------|---------------|------------------------------------|------------------|-----------------|---------------|-----------------------|-----------------------|---------------|------------------------|----------------|----------------------------------------------------------------------------------------------------|------------|------------|
| Search:                  |               | <b>VEHICLE REGISTRATION STATUS</b> |                  |                 |               |                       |                       |               |                        |                | Download Receipts<br>New Vehicle Registration<br>Vehicle Registration Status<br>Pay Pending Vehicle Tax<br>Payment Transaction Status |            |            |
| Chasis<br>Ħ<br>No.       | Engine<br>No. | RTO Reg.<br>No.                    | RTO Reg.<br>Date | Company<br>Code | Model<br>Code | Vehicle<br>Type       | Vehicle Owner<br>Name | Mobile<br>No. | Vehicle Net.<br>Amount | Vehicle<br>Tax | Payment<br>Status                                                                                                    | Action     |            |
| 223344                   | 778899        | AV22AV2222                         | 01/02/2024       | <b>AUDI</b>     | Q8            | $E - Four$<br>Wheeler | AJAY VAGHODE          | 8908908900    | 1199000.00             | 10491.00       | <b>Unpaid</b>                                                                                                    | Action -   |            |
|                          |               |                                    |                  |                 |               |                       |                       |               |                        |                |                                                                                                    |            |            |

**Figure.10**

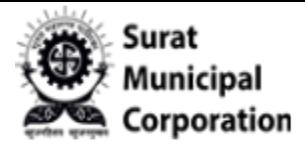

**Step 2: Until payment not done user can see "EDIT" button inside Action.**

| Search:           |                            |                       |                       |                 |               |                       |                       |                    |                        |                |                   | + NEW VEHICLE REGISTRATION |
|-------------------|----------------------------|-----------------------|-----------------------|-----------------|---------------|-----------------------|-----------------------|--------------------|------------------------|----------------|-------------------|----------------------------|
| Chasis<br>No. $1$ | Engine<br>No.<br><b>II</b> | RTO Reg.<br>No.<br>un | RTO Reg.<br>Date<br>и | Company<br>Code | Model<br>Code | Vehicle<br>Type       | Vehicle Owner<br>Name | Mobile<br>No.<br>ш | Vehicle Net.<br>Amount | Vehicle<br>Tax | Payment<br>Status | Australia<br>$\alpha$ Edit |
| 223344            | 778899                     | AV22AV2222            | 01/02/2024            | AUDI            | Q8            | $E$ - Four<br>Wheeler | AJAY VAGHODE          | 8908908900         | 1199000.00             | 10491.00       | Unpaid            |                            |
|                   |                            |                       |                       |                 |               |                       |                       |                    |                        |                |                   |                            |

**Figure.11**

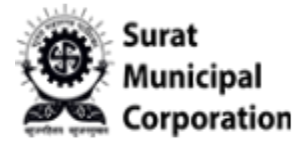

**Step 3: When click on "EDIT" button it will allow user to update some values of vehicle registration details as below. (Can't update Chassis No. and Engine No. here)**

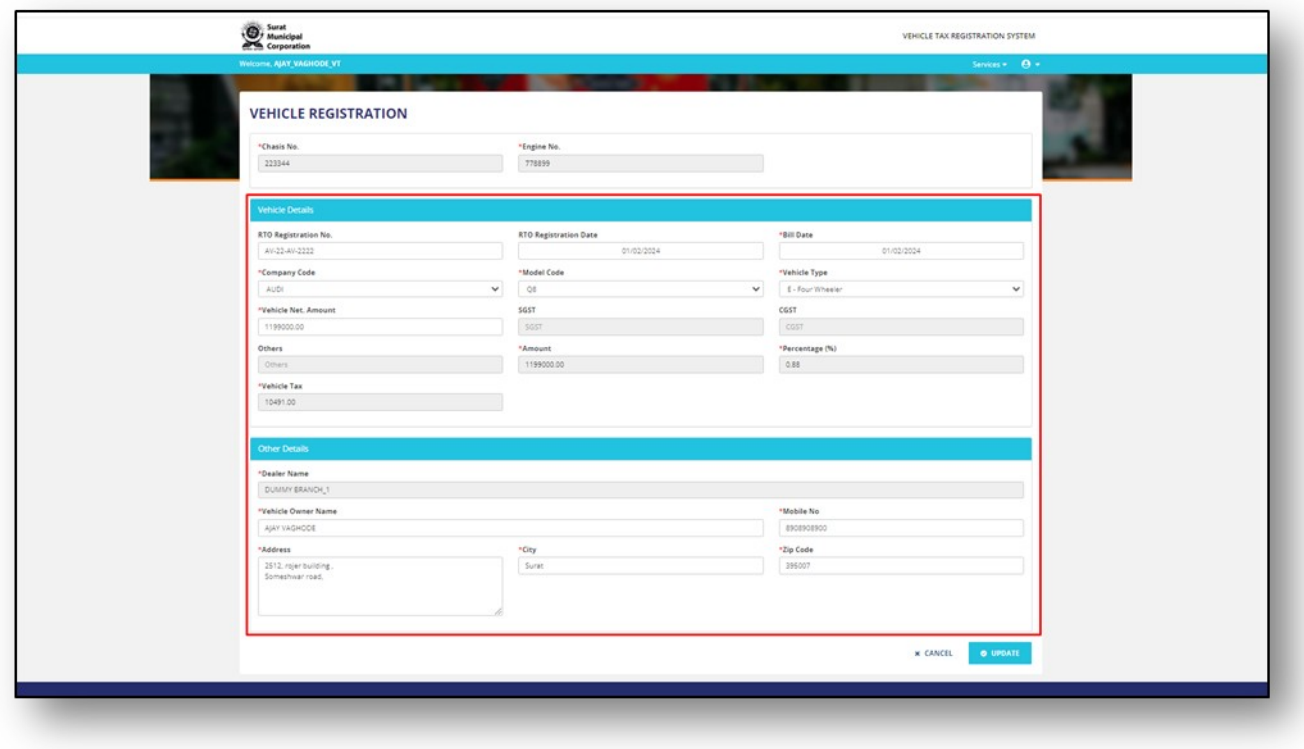

**Figure.12**

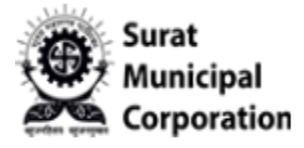

#### **Step 4: Once payment successfully done user can see only "VIEW" button inside Action.**

|             | <b>VEHICLE REGISTRATION STATUS</b> |                       |                  |                   |                    |                                                 |                       |                    |                             |                    |                            |                 |
|-------------|------------------------------------|-----------------------|------------------|-------------------|--------------------|-------------------------------------------------|-----------------------|--------------------|-----------------------------|--------------------|----------------------------|-----------------|
| Search:     |                                    |                       |                  |                   |                    |                                                 |                       |                    |                             |                    | + NEW VEHICLE REGISTRATION |                 |
| Chassis No. | Engine No./<br>Motor No.           | RTO Reg.<br>No.       | RTO Reg.<br>Date | Company<br>Code   | Model Code         | Vehicle Type                                    | Vehicle Owner<br>Name | Mobile No.         | Vehicle Net.<br>Amount (₹.) | Vehicle Tax<br>(5) | Payment<br>Status          | Action          |
| 778899      | 998877                             | AA99AA9999 01/02/2024 |                  | AKSHAR<br>STEEL   | <b>TRAILER</b>     | E - Four Wheeler                                | QA Owner              | 9638527410 9960.00 |                             | 62.00              | <b>Unpaid</b><br>® View    | Artion.         |
| 9879879879  | 6546546546                         | AQ65AQ6546            | 18/01/2024       | ATUL AUTO<br>LTD. | ELITE<br>PASSENGER | CNG Fitted Bus/Ambulance QA OWNEE AJ<br>Wheeler |                       | 9879879879 4491.00 |                             | 67.00              | Paid                       |                 |
|             |                                    |                       |                  |                   |                    | Showing 1 to 2 of 2 entries                     |                       |                    |                             |                    |                            |                 |
|             |                                    |                       |                  |                   |                    |                                                 |                       |                    |                             |                    |                            | Previous 1 Next |
|             |                                    |                       |                  |                   |                    |                                                 |                       |                    |                             |                    |                            |                 |
|             |                                    |                       |                  |                   |                    |                                                 |                       |                    |                             |                    |                            |                 |
|             |                                    |                       |                  |                   |                    |                                                 |                       |                    |                             |                    |                            |                 |
|             |                                    |                       |                  |                   |                    |                                                 |                       |                    |                             |                    |                            |                 |

**Figure.13**

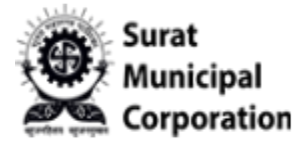

**Step 5: When click on "VIEW" button it will allow user to only view vehicle registration details. (No Update allow here)**

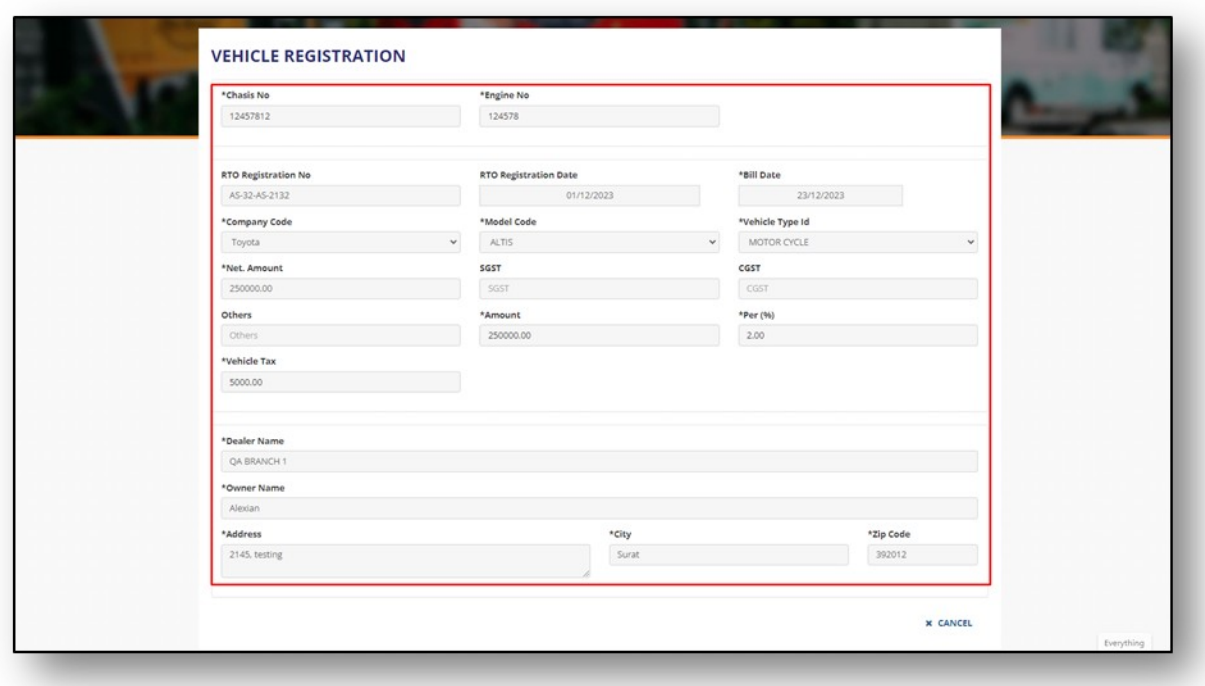

**Figure.14**

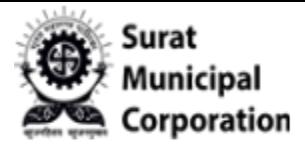

## User Manual for **PAY PENDING VEHICLE TAX**

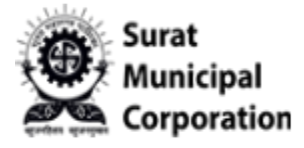

Step 1: User logged in into system.

Step 2: Click on "Pay Pending Vehicle Tax" sub menu from Master drop-down.

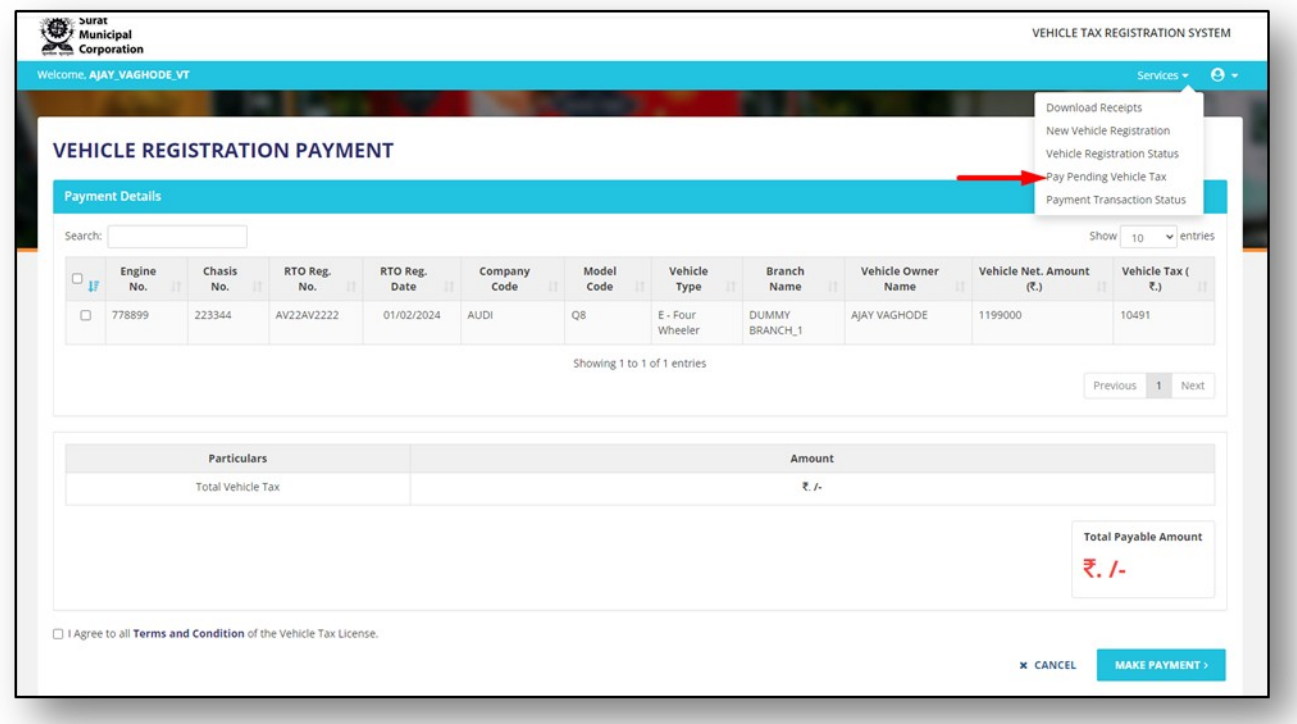

**Figure.15**

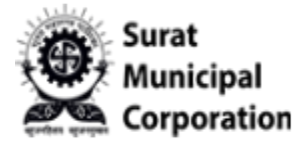

Step 3: Click on "Pay Pending Vehicle Tax" sub menu will redirect on listing page.

|         | <b>Payment Details</b> |                   |                 |                  |                 |                             |                       |                          |                            |                                   |                                           |  |
|---------|------------------------|-------------------|-----------------|------------------|-----------------|-----------------------------|-----------------------|--------------------------|----------------------------|-----------------------------------|-------------------------------------------|--|
| Search: |                        |                   |                 |                  |                 |                             |                       |                          |                            |                                   | Show<br>$10 \times$ entries               |  |
| 0<br>17 | Engine<br>No.          | Chasis<br>No.     | RTO Reg.<br>No. | RTO Reg.<br>Date | Company<br>Code | Model<br>Code               | Vehicle<br>Type       | <b>Branch</b><br>Name    | Vehicle Owner<br>Name<br>п | <b>Vehicle Net. Amount</b><br>(5) | Vehicle Tax (<br>$\overline{\epsilon}$ .) |  |
| $\Box$  | 778899                 | 223344            | AV22AV2222      | 01/02/2024       | AUDI            | Q8                          | $E - Four$<br>Wheeler | <b>DUMMY</b><br>BRANCH_1 | AJAY VAGHODE               | 1199000                           | 10491                                     |  |
|         |                        |                   |                 |                  |                 | Showing 1 to 1 of 1 entries |                       |                          |                            |                                   |                                           |  |
|         |                        |                   |                 |                  |                 |                             |                       |                          |                            |                                   | Previous 1 Next                           |  |
|         |                        |                   |                 |                  |                 |                             |                       |                          |                            |                                   |                                           |  |
|         |                        | Particulars       |                 |                  |                 |                             |                       | Amount                   |                            |                                   |                                           |  |
|         |                        | Total Vehicle Tax |                 |                  |                 |                             |                       | $2.1-$                   |                            |                                   |                                           |  |
|         |                        |                   |                 |                  |                 |                             |                       |                          |                            |                                   |                                           |  |
|         |                        |                   |                 |                  |                 |                             |                       |                          |                            |                                   | <b>Total Payable Amount</b>               |  |

**Figure.16**

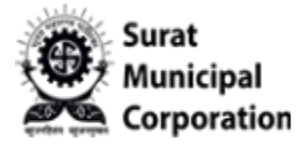

Step 4: Selected particular vehicle checkbox from listing page to pay single vehicle tax (It will **pay only selected vehicle)**

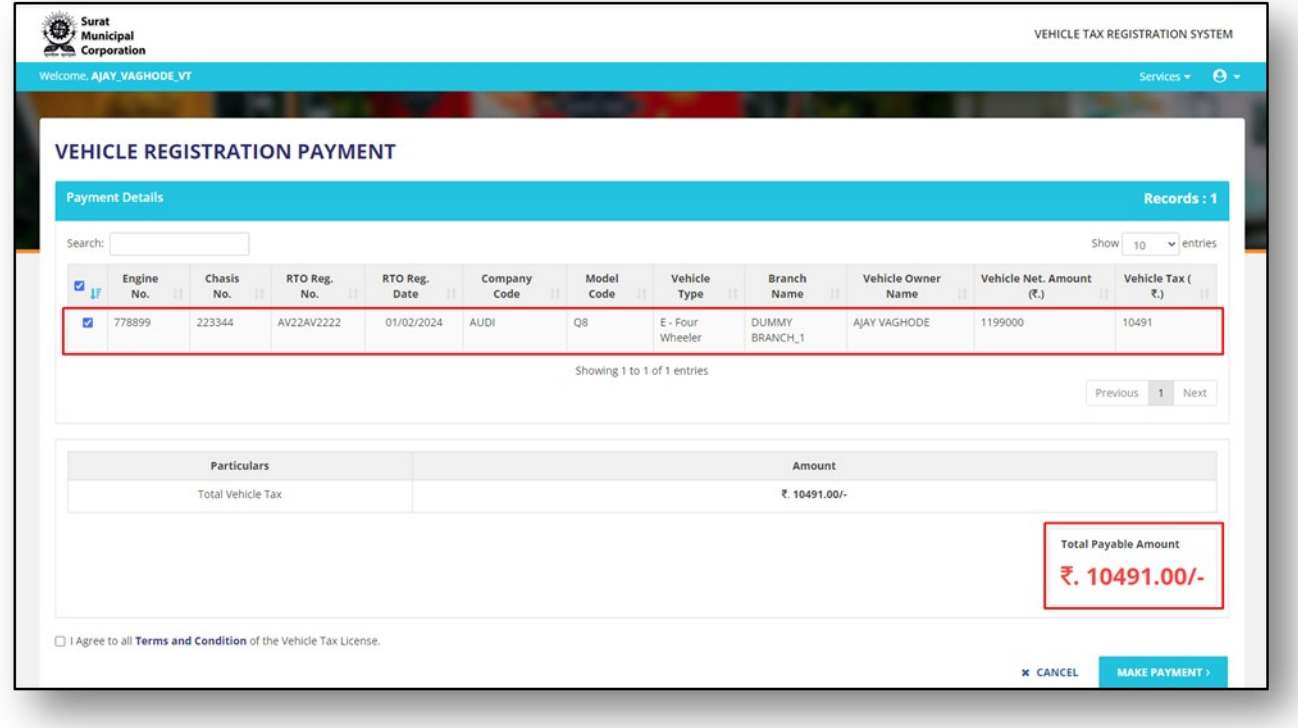

Figure.17

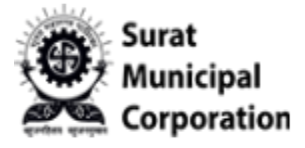

Step 5: SELECT ALL checkbox at top side of page to pay all pending vehicle tax at one time.  **(It will select all vehicle checkbox and pay all)**

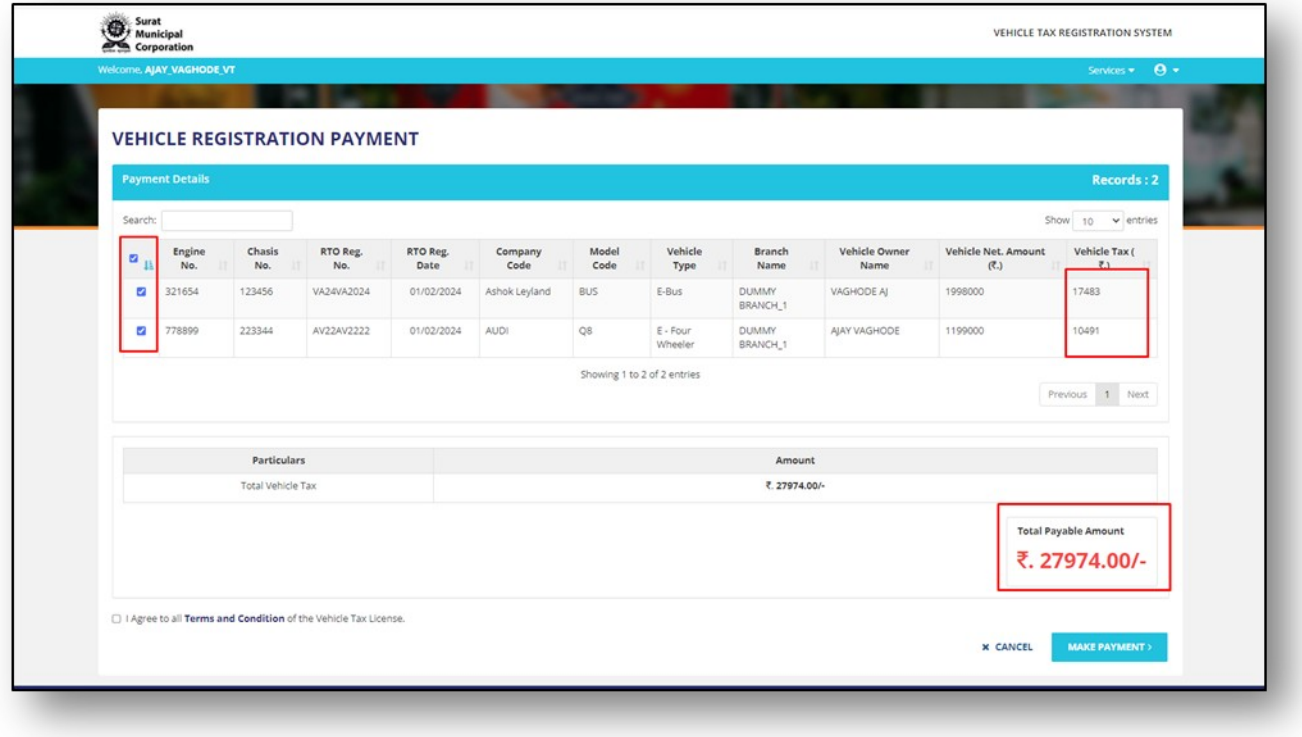

**Figure.18**

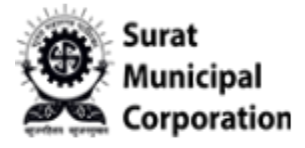

Step 6: SELECT ALL OR Select Single particular checkbox of page according to your vehicle tax **and Select Terms condition checkbox and then click on MAKE PAYMENT button.**

| Show $10 \times$ entries<br>Vehicle<br>Vehicle Tax (<br>Model<br>Vehicle Owner<br>Vehicle Net. Amount<br>Chasis<br>RTO Reg.<br>RTO Reg.<br>Company<br>Branch<br>Engine<br>$\overline{\zeta}$ .)<br>$_{\rm{IF}}$<br>(2)<br>No.<br>No.<br>No.<br>Date<br>Code<br>Code<br>Type<br><b>Name</b><br>Name<br>17483<br>123456<br>01/02/2024<br>Ashok Leyland<br><b>BUS</b><br>E-Bus<br><b>DUMMY</b><br>VAGHODE AJ<br>321654<br>VA24VA2024<br>1998000<br>BRANCH_1<br>Q8<br><b>DUMMY</b><br>778899<br>223344<br>AV22AV2222<br>01/02/2024<br>AUDI<br>$E - Four$<br>AJAY VAGHODE<br>1199000<br>10491<br>Wheeler<br>BRANCH_1<br>Showing 1 to 2 of 2 entries<br>Previous 1 Next<br><b>Particulars</b><br>Amount |                   | <b>Payment Details</b> |                   |  |  |               |  | <b>Records: 1</b> |
|----------------------------------------------------------------------------------------------------|-------------------|------------------------|-------------------|--|--|---------------|--|-------------------|
|                                                                                                    | Search:<br>$\Box$ |                        |                   |  |  |               |  |                   |
|                                                                                                    | $\Box$            |                        |                   |  |  |               |  |                   |
|                                                                                                    | S                 |                        |                   |  |  |               |  |                   |
|                                                                                                    |                   |                        |                   |  |  |               |  |                   |
|                                                                                                    |                   |                        |                   |  |  |               |  |                   |
|                                                                                                    |                   |                        | Total Vehicle Tax |  |  | ₹. 10491.00/- |  |                   |

**Figure.19**

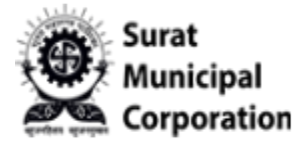

#### **Step 7: It will display Confirmation popup box.**

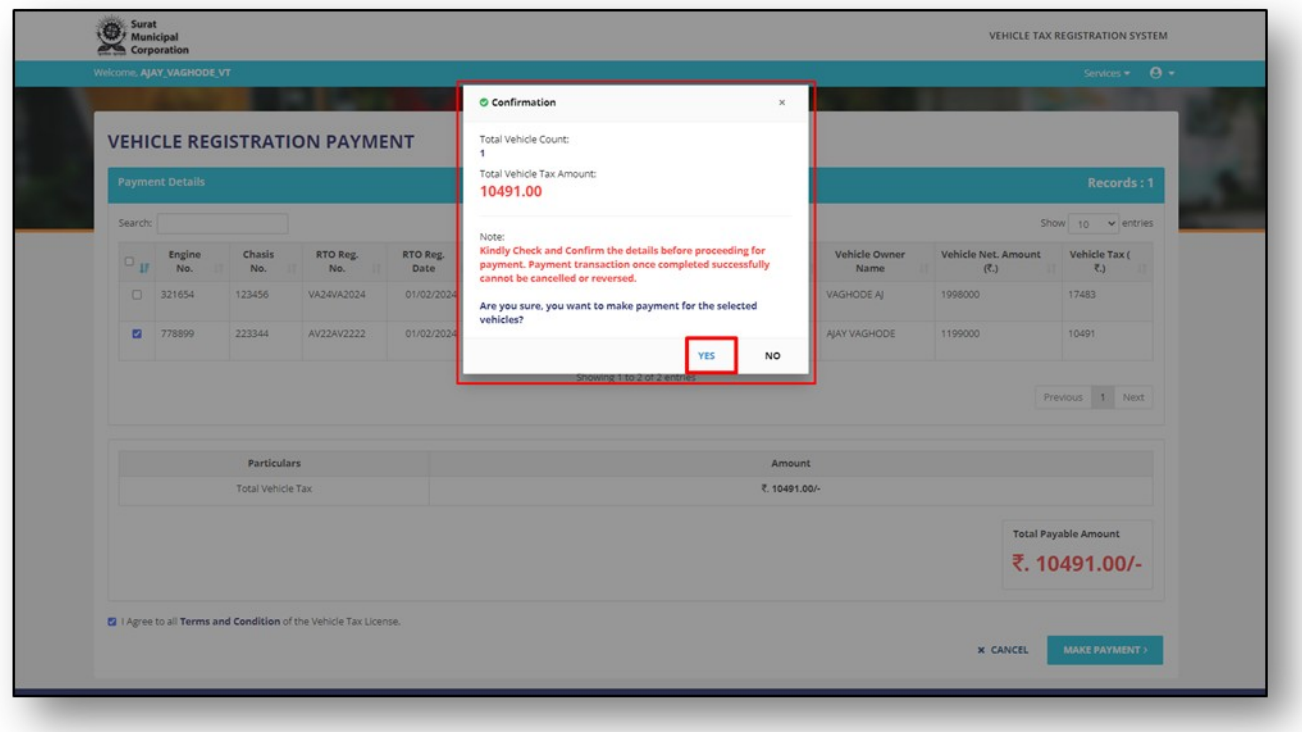

**Figure.20**

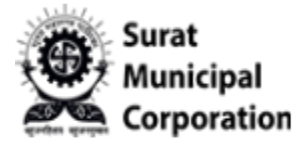

**Step 8: Select your "Select Payment Gateway" option and Click on "PAY NOW" button. (On redirected page user will use their own payment details to pay and once paid then after it will redirect on Recent Transaction listing page)**

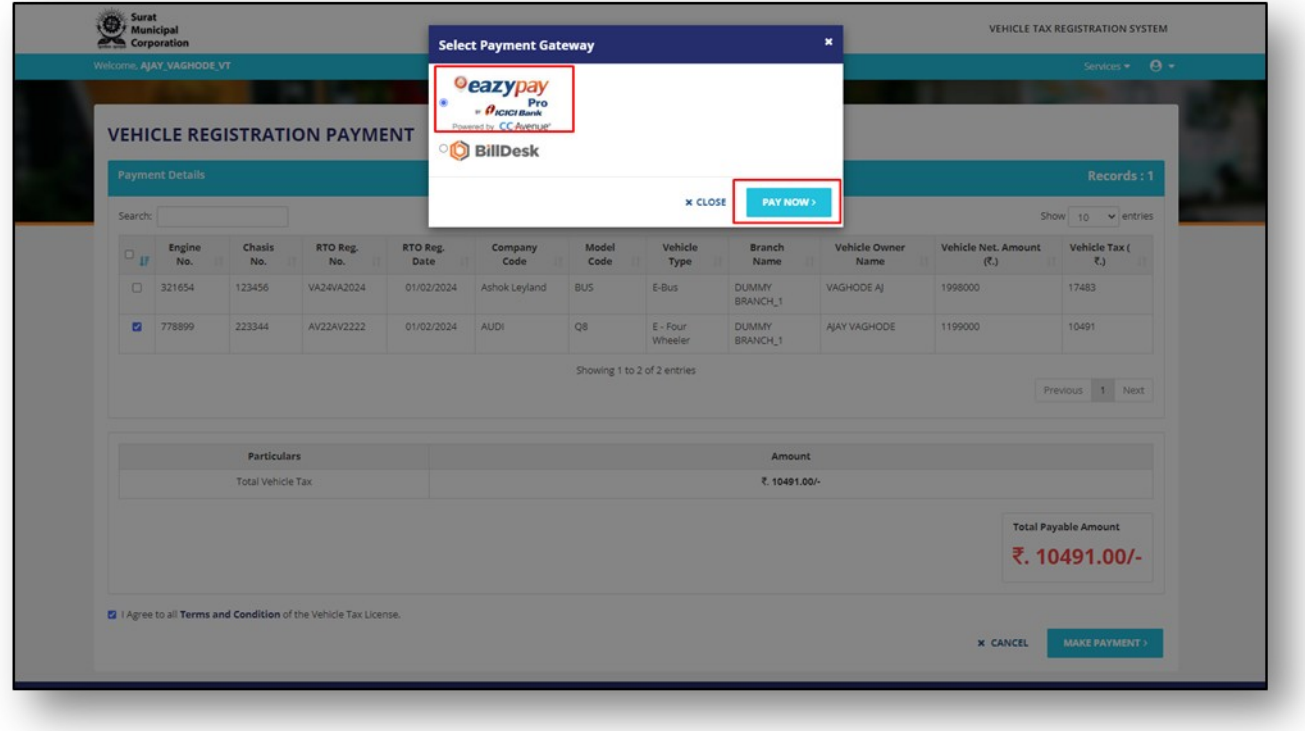

**Figure.21**

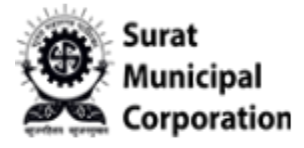

**Step 9: Once Payment Success Done it will redirect on below page with SUCCESS status. (Click on PRINT RECEIPT button it will open your actual Receipt in PDF format)**

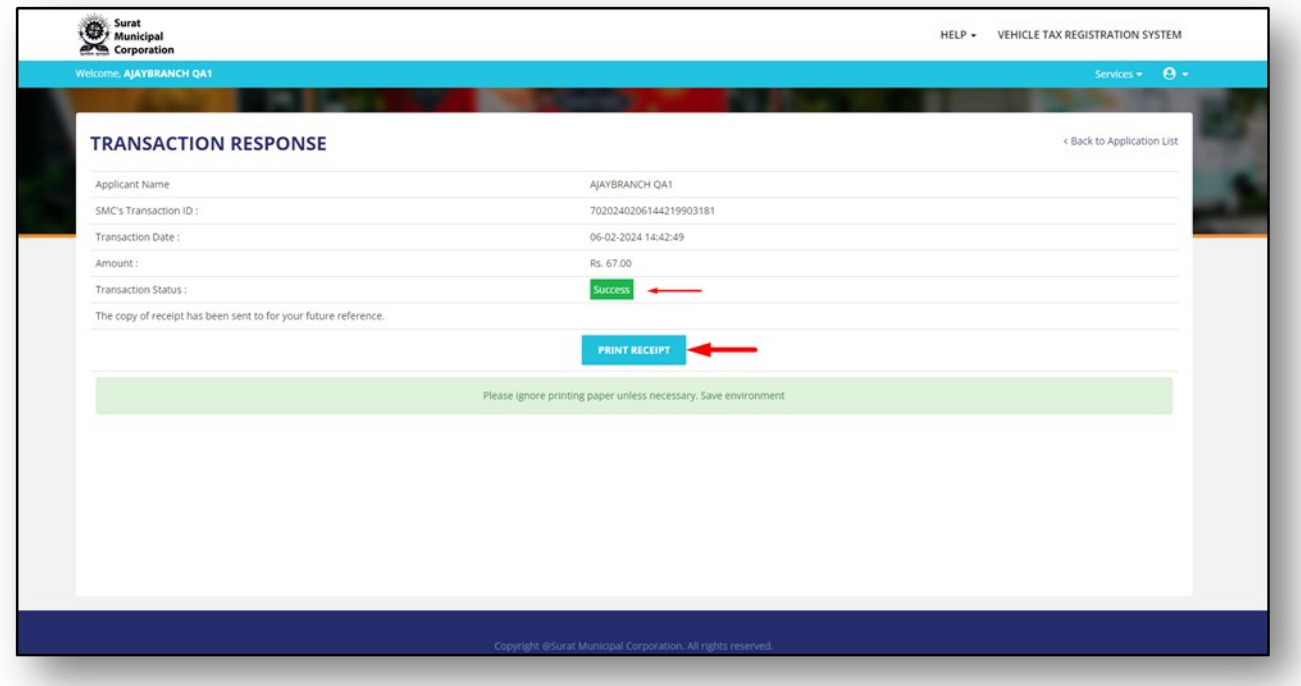

**Figure.22**

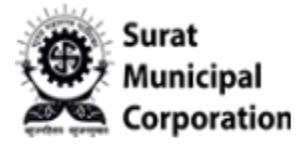

**Step 10: Once Payment failed it will redirect on below page with FAILED status.(Click on the TRY AGAIN button user can again try to pay)**

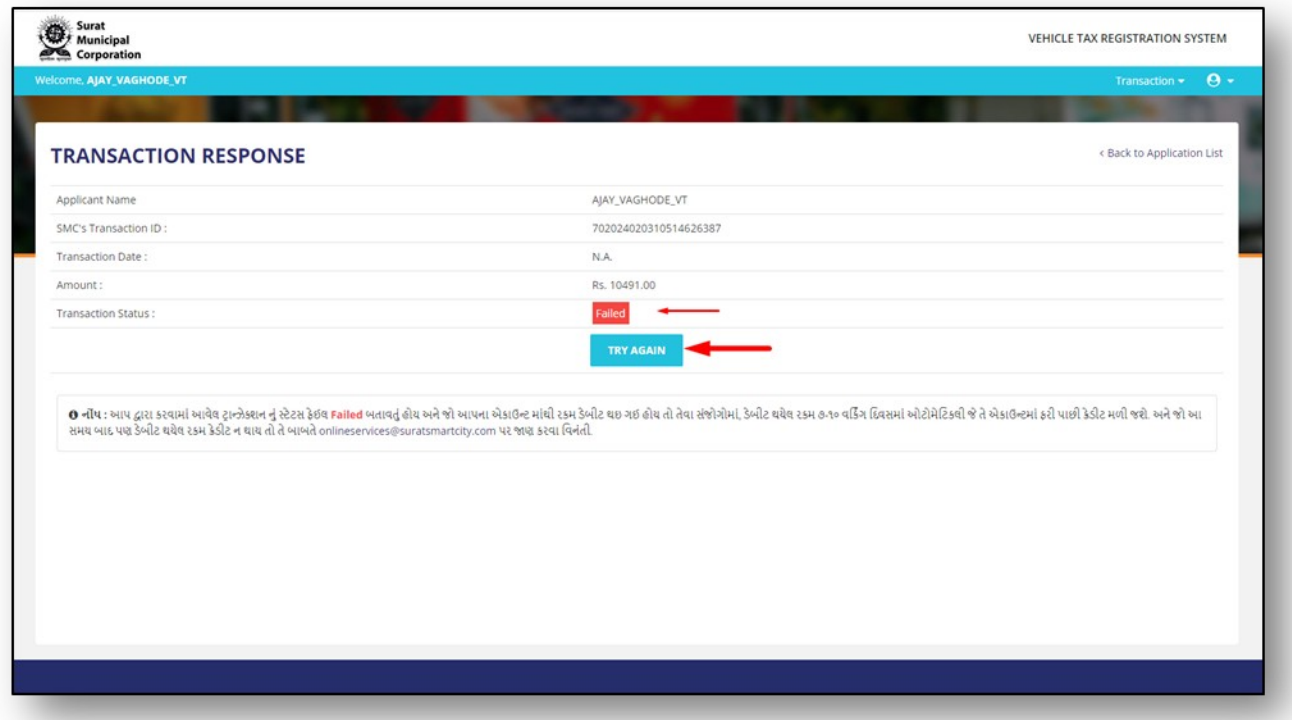

**Figure.23**

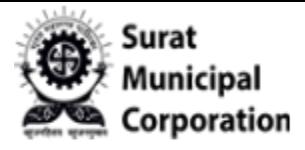

## User Manual for **PAYMENT TRANSACTION STATUS**

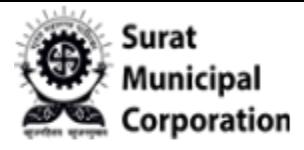

**Step 1: Click on "PAYMENT TRANSACTION STATUS" sub menu.**

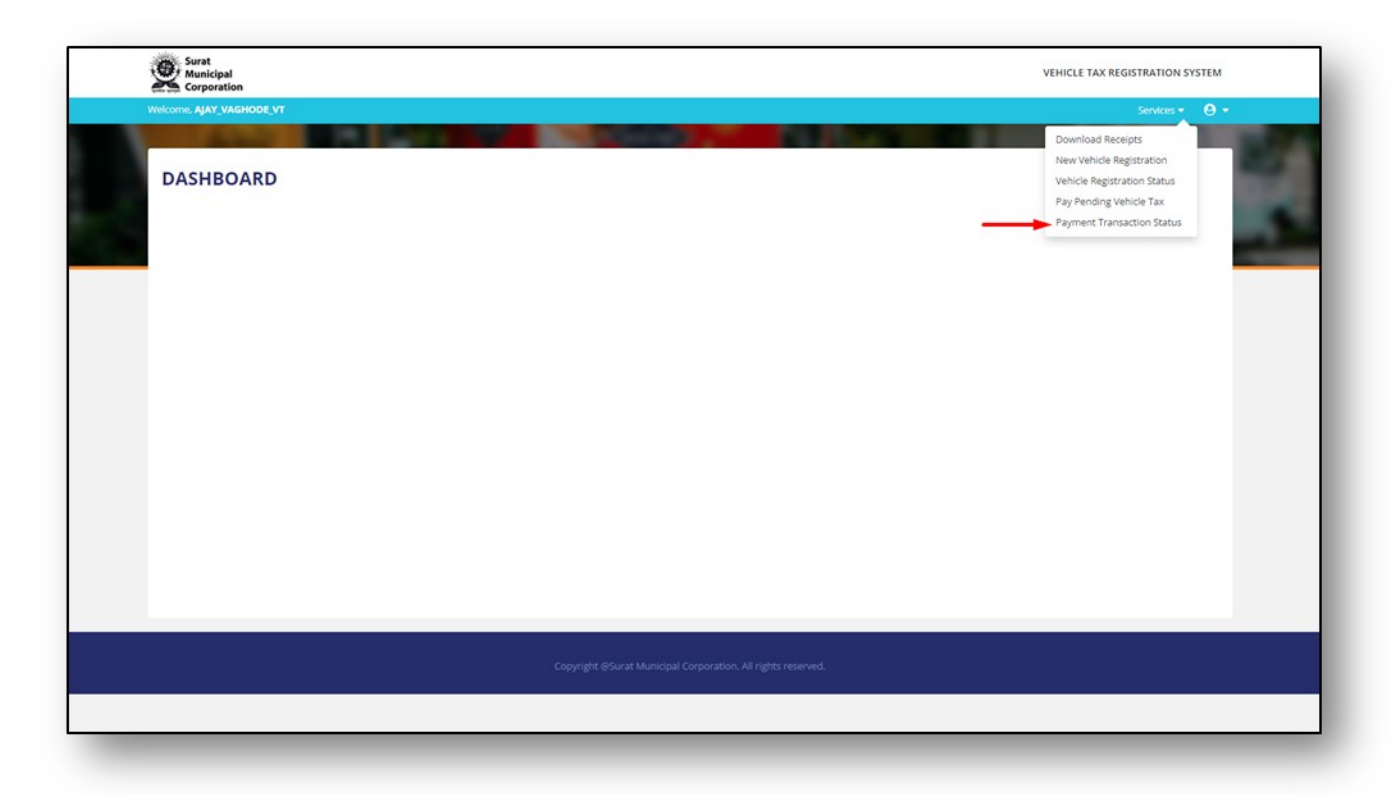

**Figure.24**

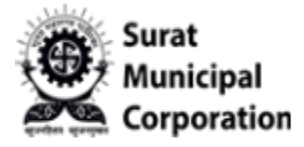

**Step 2: It will redirect on RECENT TRANSACTION listing page. (It will display all SUCCESS Transactions as same as below)**

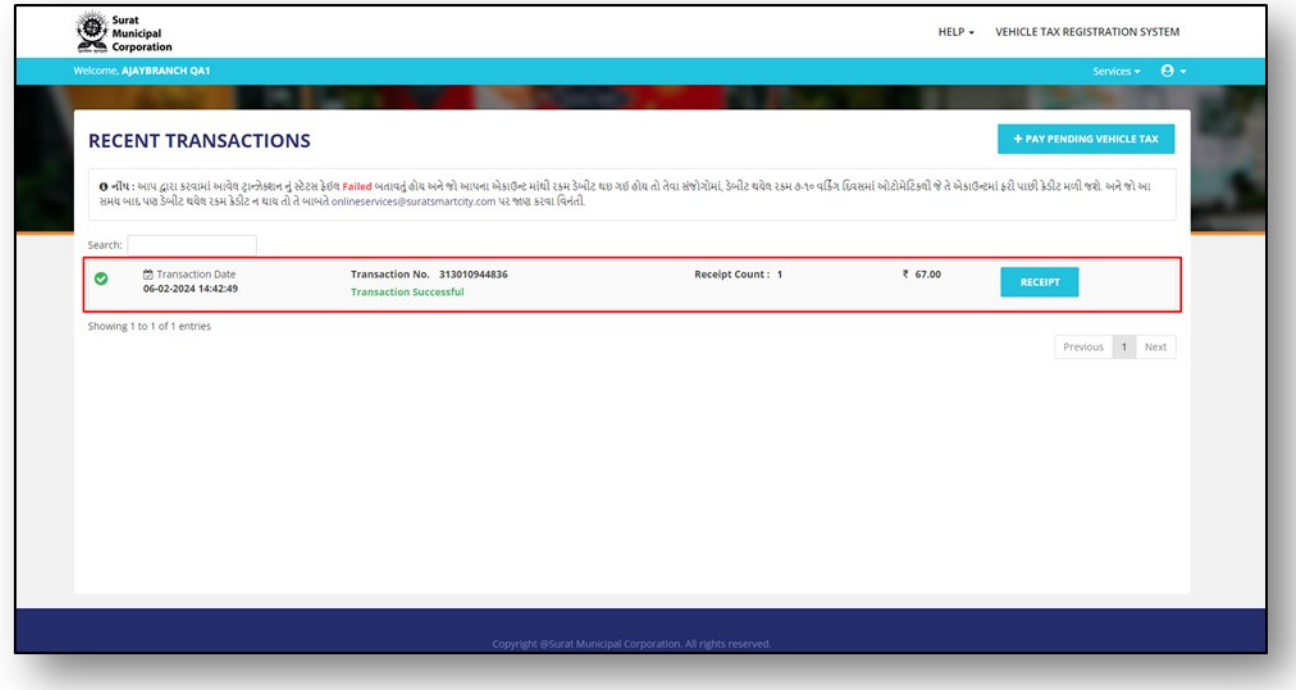

**Figure.25**

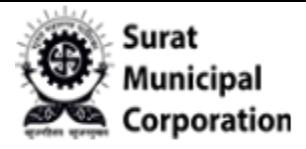

Step 2.1: It will redirect on RECENT TRANSACTION listing page. (It will display all FAILED **Transactions as same as below)**

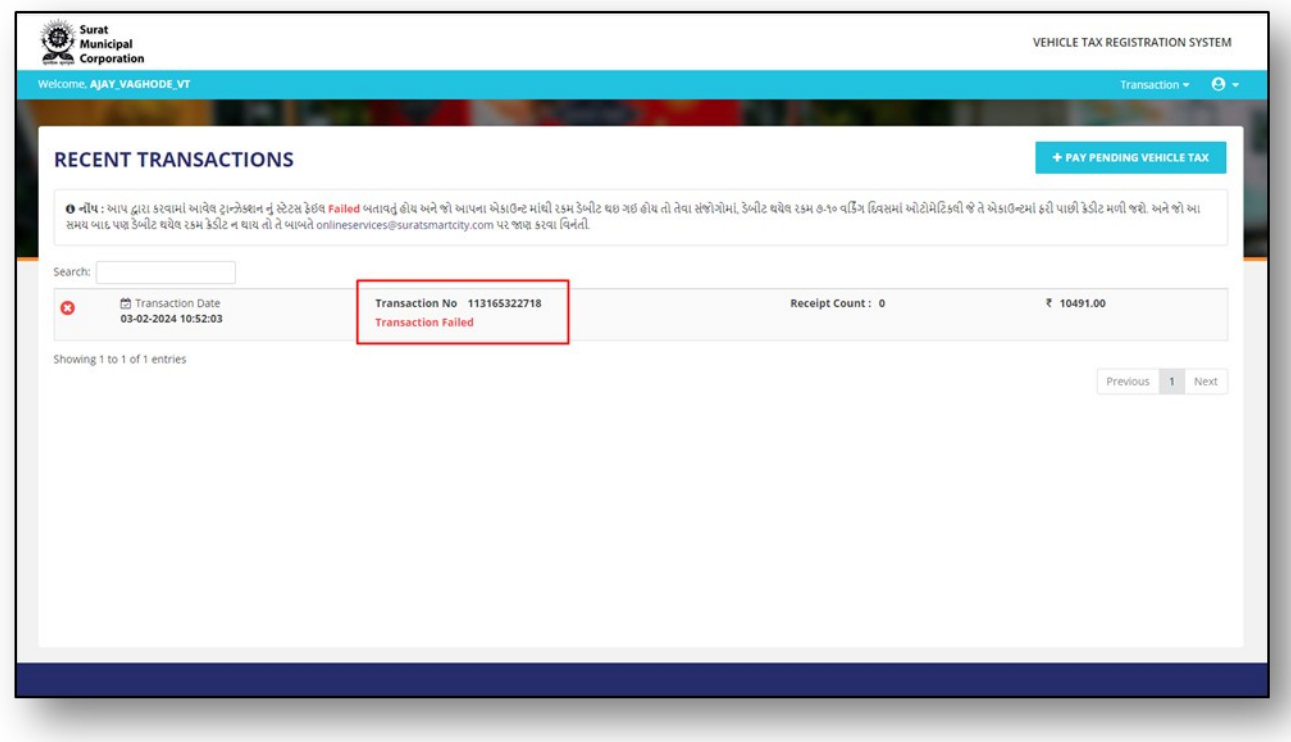

**Figure.26**

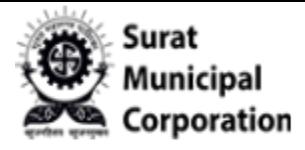

**Step 3: Click on "RECEIPT" button and it will display your Paid Receipt page.** 

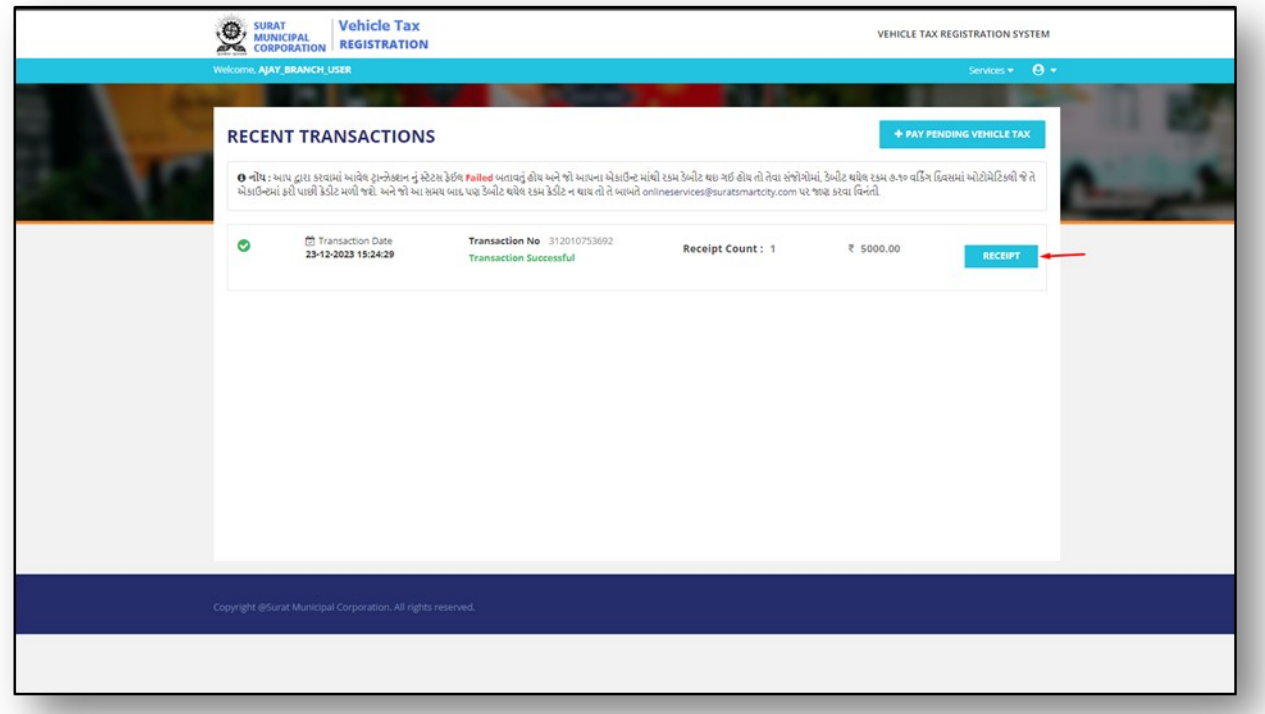

**Figure.27**

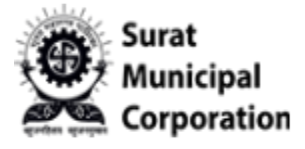

**Step 4: Click on "RECEIPT" button and it will display your receipt in PDF format with QR CODE as below.**

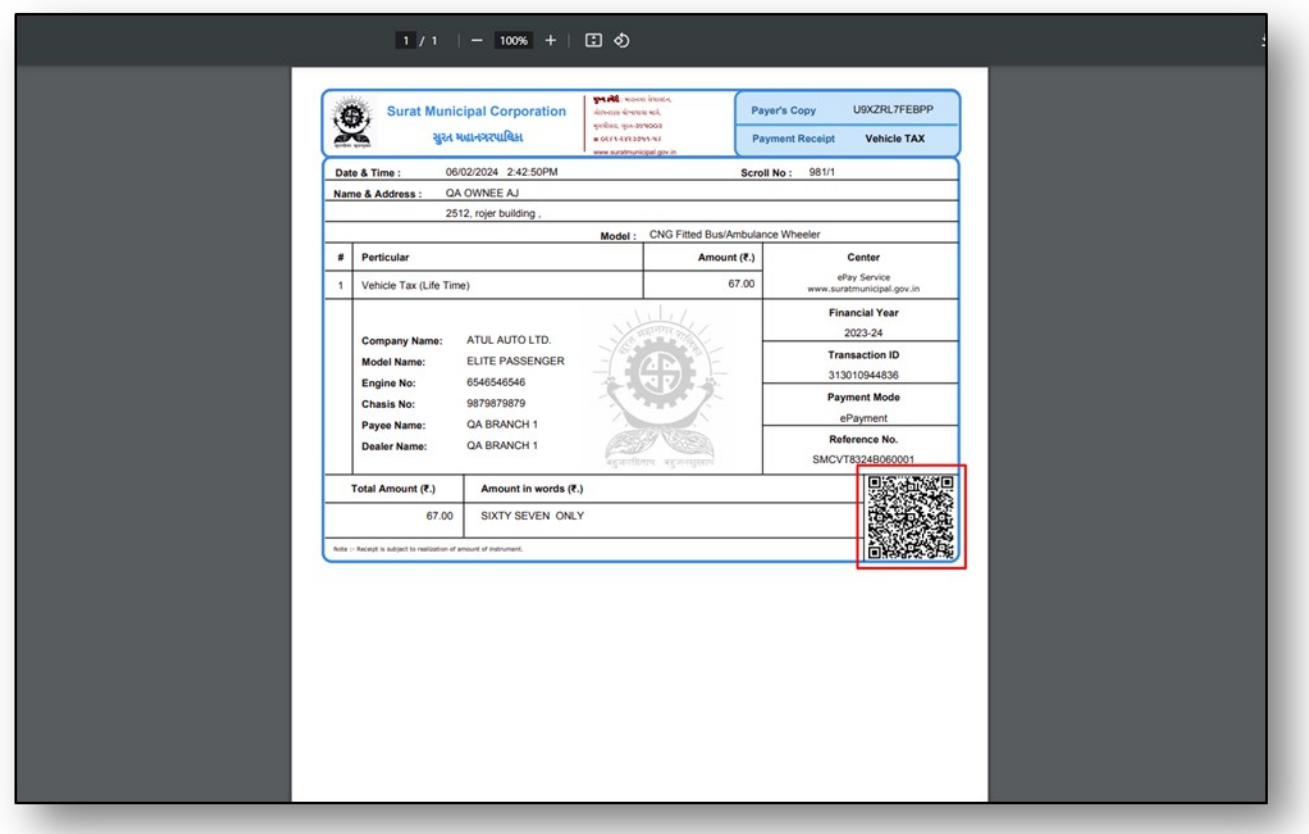

**Figure.28**

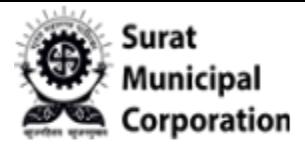

# User Manual for **DONWLOAD RECEIPTS**

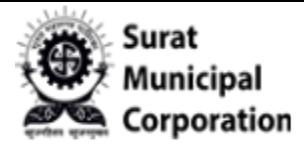

**Step 1: Click on "DONWLOAD RECEIPTS" sub menu.**

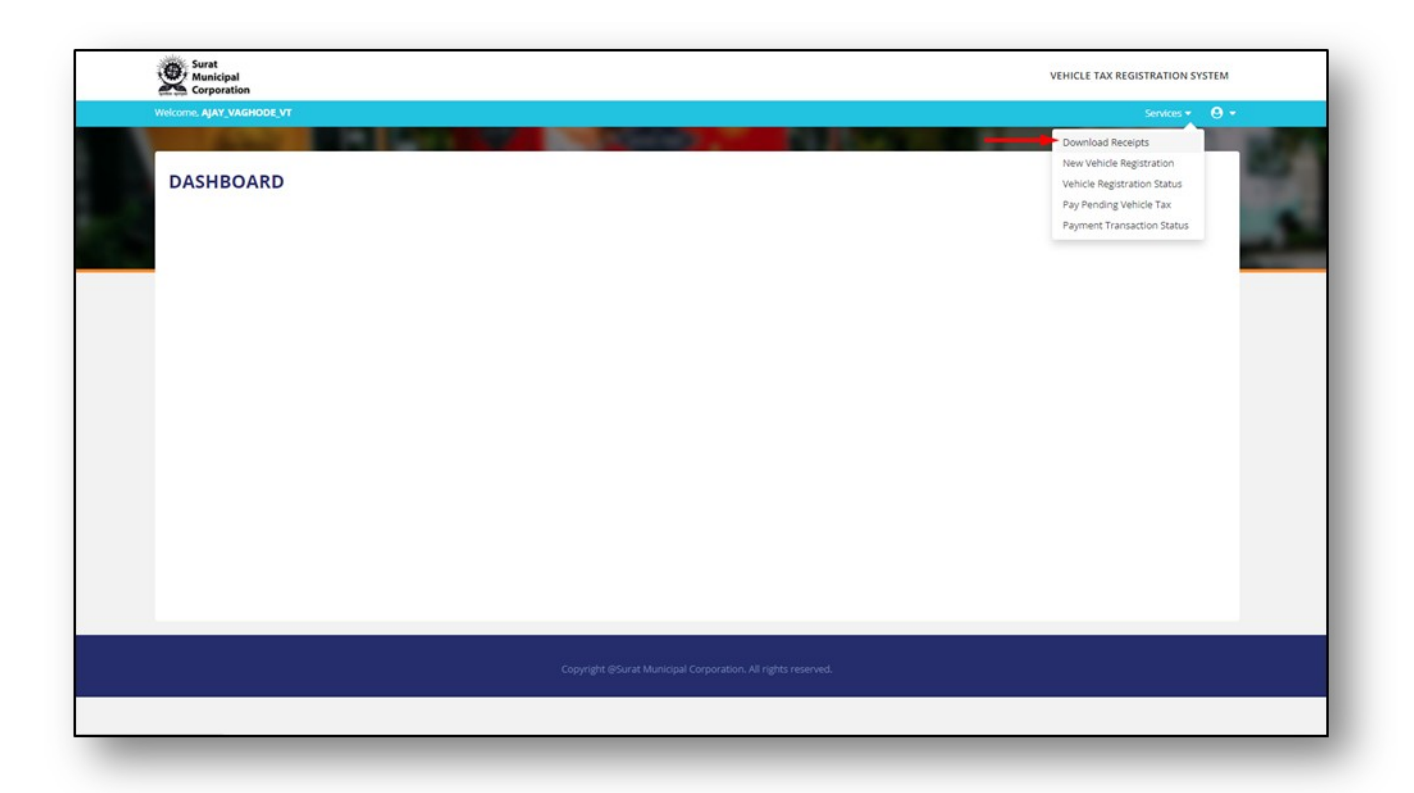

**Figure.29**

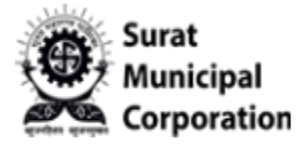

**Step 2: It will display Receipts list page as below.**

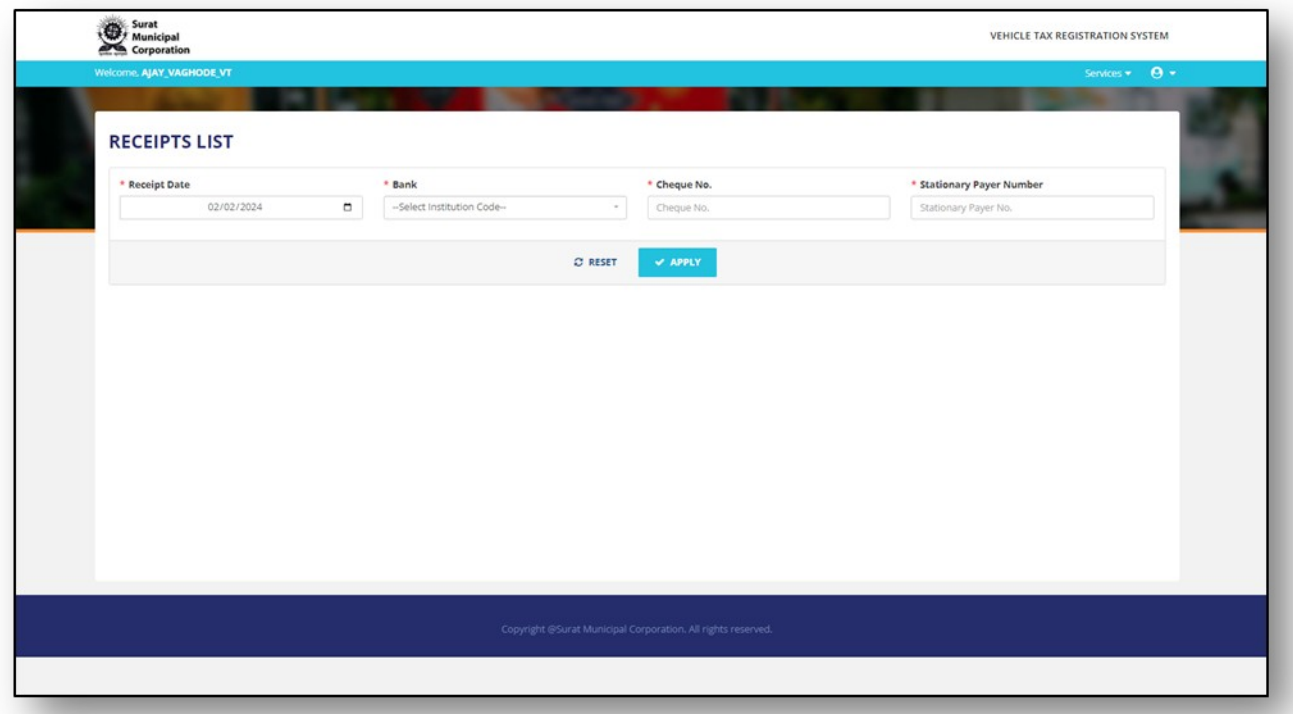

**Figure.30**

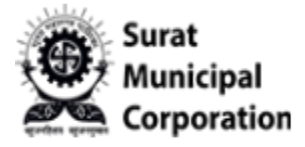

Step 3: Select "Receipt Date" and other filter values as per need and click on "APPLY" button. **It will display all Receipt listing pages.** 

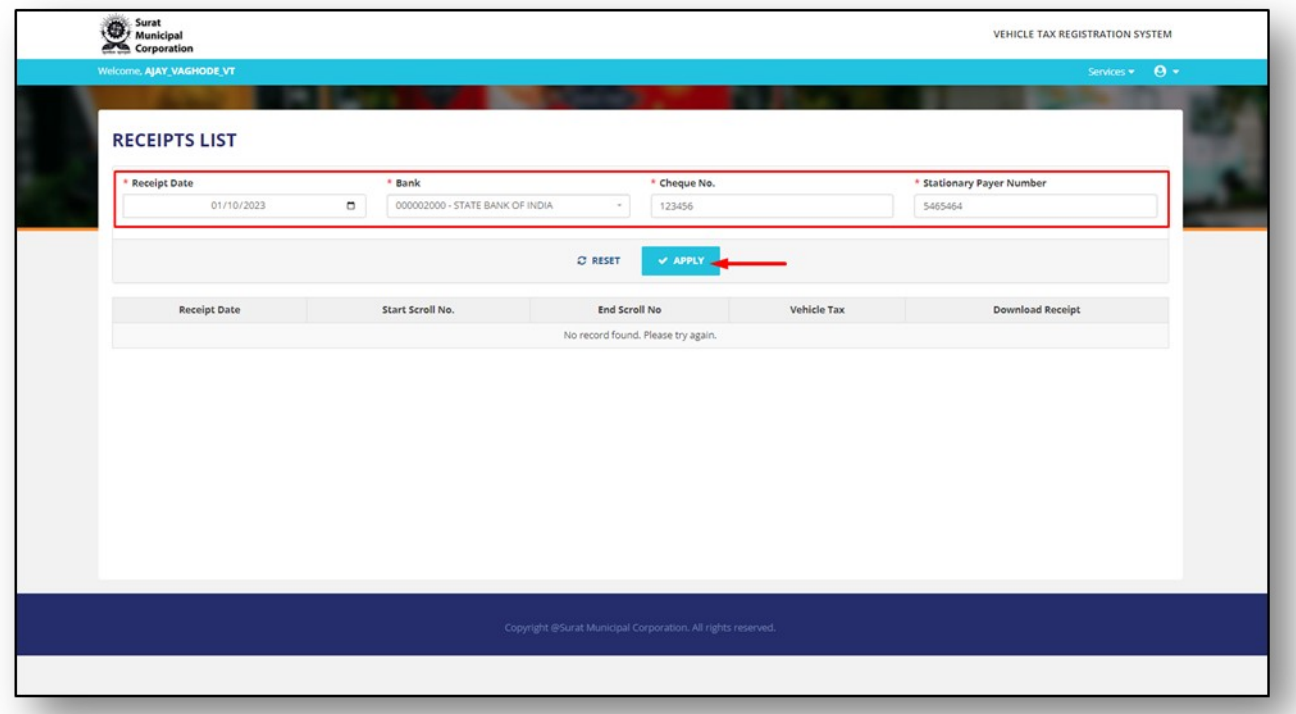

**Figure.31**